# **HP - Agente de conexión de UFT**

Para sistemas operativos Macintosh ®

Versión de software: Para UFT 12.00

Guía del usuario

Fecha de publicación del documento: Marzo de 2014 Fecha de lanzamiento del software: Marzo de 2014

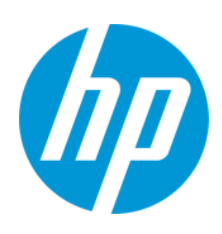

# **Avisos legales**

### **Garantía**

Las únicas garantías de los productos y servicios HP se exponen en el certificado de garantía que acompaña a dichos productos y servicios. El presente documento no debe interpretarse como una garantía adicional. HP no es responsable de omisiones, errores técnicos o de edición contenidos en el presente documento.

La información contenida en esta página está sujeta a cambios sin previo aviso.

## **Leyenda de derechos limitados**

Software informático confidencial. Es necesario disponer de una licencia válida de HP para su posesión, uso o copia. De conformidad con FAR 12.211 y 12.212, el Gobierno estadounidense dispone de licencia de software informático de uso comercial, documentación del software informático e información técnica para elementos de uso comercial con arreglo a la licencia estándar para uso comercial del proveedor.

## **Aviso de copyright**

© Copyright 1992 - 2014 Hewlett-Packard Development Company, L.P.

### **Avisos de marcas comerciales**

Adobe® y Acrobat® son marcas comerciales de Adobe Systems Incorporated.

Apple y el logotipo de Apple son marcas comerciales de Apple Computer, Inc. registradas en Estados Unidos y otros países.

Google™ y Google Maps™ son marcas comerciales de Google Inc.

Intel® y Pentium® son marcas comerciales de Intel Corporation en Estados Unidos y otros países.

Microsoft®, Windows®, Windows® XP y Windows Vista® son marcas comerciales de Microsoft Corporation registradas en Estados Unidos.

Oracle y Java son marcas comerciales registradas de Oracle y/o sus filiales.

## **Soporte**

Visite el sitio web HP Software Support Online en: **http://www.hp.com/go/hpsoftwaresupport**

Este sitio web proporciona información de contacto y detalles sobre los productos, servicios y soporte que ofrece HP Software.

HP Software Support Online brinda a los clientes la posibilidad de auto-resolución de problemas. Ofrece una forma rápida y eficaz de acceder a las herramientas de soporte técnico interactivo necesarias para gestionar su negocio. Como cliente preferente de soporte, puede beneficiarse de utilizar el sitio web de soporte para:

- l Buscar los documentos de la Base de conocimiento que le interesen
- l Enviar y realizar un seguimiento de los casos de soporte y las solicitudes de mejora
- **•** Descargar revisiones de software
- Gestionar contratos de soporte
- Buscar contactos de soporte de HP
- Consultar la información sobre los servicios disponibles
- Participar en debates con otros clientes de software
- $\bullet$  Investigar sobre formación de software y registrarse para recibirla

Para acceder a la mayor parte de las áreas de soporte es necesario que se registre como usuario de HP Passport. En muchos casos también será necesario disponer de un contrato de soporte. Para registrarse y obtener un ID de HP Passport, visite:

#### **http://h20229.www2.hp.com/passport-registration.html**

Para obtener más información sobre los niveles de acceso, visite:

**http://h20230.www2.hp.com/new\_access\_levels.jsp**

**HP Software Solutions Now** accede al sitio web HPSW Solution and Integration Portal. Este sitio le permite explorar las soluciones de productos HP que satisfacen sus necesidades de negocio e incluye una lista completa de integraciones entre productos HP, así como una lista de procesos ITIL. La URL de este sitio web es **http://h20230.www2.hp.com/sc/solutions/index.jsp**

# **Instalación, configuración y solución de problemas**

**Nota:** UFT Connection Agent y la capacidad de ejecutar pruebas de UFT en Safari en un Mac remoto se proporcionan en el nivel de vista previa tecnológica.

UFT Connection Agent es un servicio instalado en su equipo Apple Mac, que permite a UFT comunicarse con el explorador Safari mediante el protocolo WebSockets. Esto permite a UFT ejecutar pruebas en aplicaciones web en Safari en el Mac.

Al instalar UFT Connection Agent, el servicio de agente se instala en el Mac y la extensión Unified Functional Testing Agent se instala en el explorador Apple Safari.

UFT Connection Agent se ejecuta automáticamente después de la instalación y después de cada reinicio del Mac, a menos que se deshabilite manualmente el agente mediante el panel System Preferences.

**Precaución:** UFT Connection Agent no incluye actualmente medidas de seguridad que puedan formar parte de las prácticas recomendadas de implementación de seguridad. Por tanto:

- Asegúrese de usar este agente solo en equipos dedicados que no contengan o proporcionen acceso a información confidencial.
- Si no está ejecutando pruebas de UFT en el Mac, se recomienda deshabilitar UFT Connection Agent en el panel System Preferences.

De manera predeterminada, no es necesario modificar las preferencias establecidas para UFT Connection Agent. UFT y el agente de conexión se comunican mediante el puerto **8822**. Sin embargo, en algunos casos, puede desear especificar otro puerto. Por ejemplo:

- Si otra aplicación en el Mac usa este puerto.
- Si es necesario conectar varios usuarios de UFT al mismo ordenador Mac. Cada usuario de UFT puede utilizar un agente de conexión instalado en una cuenta de usuario de Mac distinta, con un número de puerto diferente configurado.

**Precaución:** Si modifica el número de puerto, debe hacerlo en las preferencias de UFT Connection Agent, en la extensión Unified Functional Testing Agent en Safari y en UFT. Para ver información detallada sobre esta configuración en UFT, consulte el tema sobre cómo conectarse a un equipo Mac remoto en el apartado de referencia rápida del complemento web de la *Guía de complementos de HP Unified Functional Testing*.

Además del número de puerto, puede configurar el nivel de mensajes de registro que hay que recopilar. De manera predeterminada, los mensajes de registro se recopilan del agente de conexión pero no de la extensión para Safari.

Esta tarea describe cómo instalar y configurar UFT Connection Agent e incluye los pasos siguientes:

- **.** ["Instalar o desinstalar UFT Connection Agent" abajo](#page-3-0)
- [" Configurar las preferencias de UFT Connection Agent \(opcional\)" abajo](#page-3-1)
- <sup>l</sup> ["Configurar la extensión Unified Functional Testing Agent en Safari \(opcional\)" en la página 6](#page-5-0)
- <span id="page-3-0"></span>**· ["Solución de problemas de UFT Connection Agent" en la página 7](#page-6-0)**

## **Instalar o desinstalar UFT Connection Agent**

- Debe tener permisos de administrador para instalar UFT Connection Agent.
- Todos los usuarios de Mac que utilizan UFT Connection Agent deben tener el agente instalado en su cuenta de usuario del Mac.
- 1. Copie el archivo de imágenes del instalador (UFTConnectionAgent.dmg) desde la carpeta <carpeta de instalación de UFT >/Installations/Safari en el Mac.
- 2. Abra el archivo de imagen UFTConnectionAgent.dmg.
- 3. Haga doble clic en (**HP UFT Connection Agent.pkg**) para iniciar el asistente de instalación o en **Uninstall** para suprimir el agente del Mac.

Esto instala o suprime tanto UFT Connection Agent como la extensión Unified Functional Testing Agent para Safari.

**Nota:** Si Safari o el panel System Preferences están abiertos al desinstalar el agente, vuelva a abrirlos para que la desinstalación surta efecto.

## <span id="page-3-1"></span>**Configurar las preferencias de UFT Connection Agent (opcional)**

- 1. Para comprobar o modificar el estado de UFT Connection Agent, o para actualizar sus preferencias, abra **System Preferences** y haga doble clic en **HP UFT Connection Agent**.
- 2. Puede modificar cualquiera de las siguientes preferencias:
	- **Enable agent / Disable agent.** Especifica si se va a reiniciar o desactivar el agente al hacer clic en **Apply**. (Si selecciona **Disable agent**, se desactivan todas las demás opciones del panel).

Se recomienda encarecidamente desactivar UFT Connection Agent cuando no se esté usando para las pruebas de UFT con el fin de minimizar los riesgos de seguridad en el Mac.

**Listening port.** El puerto en el que UFT se comunica con UFT Connection Agent y el explorador Safari.

**Precaución:** Este número debe coincidir con el número definido en UFT y en la extensión Unified Functional Testing Agent en Safari.

**Log folder.** La carpeta en la que se van a guardar los mensajes de registro de la actividad.

Asegúrese de que tiene permisos de escritura para esta carpeta.

**Agent log level.** El nivel de información que se guardará en el registro (Fatal, Error, Warning, Debug).

El registro se guarda en el archivo UFTAgent.log en la carpeta especificada.

**UFT Safari extension logs.** Especifica si se va a mantener un registro de actividad de la extensión para Safari de Unified Functional Testing Agent, además del registro de UFT Connection Agent. (Predeterminado = OFF). No es necesario activar estos registros, a menos que lo solicite el personal de HP Support.

Este registro se guarda en el archivo SafariLog.log en la misma carpeta.

**Nota:** Para activar el registro de la extensión Unified Functional Testing Agent para Safari, también debe seleccionar **Enable Remote Logging** en las preferencias de la extensión en Safari.

- 3. Si ha seleccionado **Enable agent**, asegúrese de que el explorador Safari está cerrado antes de hacer clic en **Apply**.
- 4. Haga clic en **Apply** para guardar los cambios y reiniciar o desactivar el agente.

Si ha seleccionado **Enable agent**, UFT Connection Agent se reinicia con las nuevas preferencias.

El estado del agente se muestra en el panel de preferencias de HP UFT Connection Agent.

Compruebe el estado para asegurarse de que el agente se ejecuta correctamente con las nuevas preferencias. Si no es así, compruebe el archivo UFTAgent.log para obtener más información del problema.

**Si establece la opción UFT Safari extension logs** en ON y el servicio de registro remoto que registra la actividad de la extensión para Safari no puede ejecutarse, esta opción se vuelve a establecer automáticamente en OFF. Compruebe el archivo SafariLog.log para obtener más información del problema.

<span id="page-5-0"></span>Si ha seleccionado **Disable agent**, el agente y los servicios de registro se detienen. El agente solo se ejecutará de nuevo si selecciona **Enable agent** en este panel.

## **Configurar la extensión Unified Functional Testing Agent en Safari (opcional)**

- 1. Abra la extensión Unified Functional Testing Agent en Safari.
	- a. Seleccione **Safari > Preferences**
	- b. En el cuadro de diálogo Preferences, seleccione la ficha **Extensions**.
	- c. En la lista Extensions que aparece en el panel izquierdo del cuadro de diálogo, seleccione la extensión Unified Functional Testing Agent.
- 2. En el panel derecho, puede modificar cualquiera de las preferencias siguientes:
	- **Remote Agent Port:** El puerto en el que UFT se comunica con el UFT Connection Agent y el explorador Safari.

**Precaución:** Este número debe coincidir con el número definido en las preferencias de UFT Connection Agent y en UFT.

- <sup>n</sup> Opciones relacionadas con el mantenimiento de un registro de la extensión Unified Functional Testing Agent para Safari. No es necesario modificar estas opciones, a menos que lo solicite el personal de HP Support.
	- <sup>o</sup> **Default Logging Level.** El nivel de información que se guardará en el archivo de registro de la extensión Unified Functional Testing Agent para Safari. (All, Trace, Debug, Info, Warn, Error, Fatal, Off)
	- <sup>o</sup> **Enable Remote Logging.** Especifica si se va a mantener un registro de actividad de la extensión para Safari de Unified Functional Testing Agent, además del registro de UFT Connection Agent. (De manera predeterminada, esta opción está desactivada.)

El registro se guarda en el archivo SafariLog.log en la misma carpeta que los registros de UFT Connection Agent.

**Nota:** Para activar el registro de la extensión Unified Functional Testing Agent para Safari, también debe seleccionar la opción **UFT Safari Extension logs** en las preferencias de UFT Connection Agent.

<sup>o</sup> Deje vacío el cuadro **Logging Exceptions**. Es para uso exclusivo de HP Support.

## <span id="page-6-0"></span>**Solución de problemas de UFT Connection Agent**

<sup>l</sup> Si el agente sigue sin ejecutarse (estado **not running**) después de actualizar sus preferencias, compruebe el archivo UFTAgent.log para obtener más información del problema.

Por ejemplo, el puerto especificado podría estar ocupado. Puede ser que lo esté usando otra aplicación o un UFT Connection Agent instalado en el Mac en otra cuenta de usuario.

También es posible que haya introducido un número de puerto restringido por Apple. Contacte con el sitio de soporte de Apple para consultar la información sobre puertos restringidos o bloqueados.

- Si UFT no puede ejecutar pruebas en Safari o no reconoce que está instalado en el Mac:
	- <sup>n</sup> Asegúrese de que ha definido el mismo número de puerto en las preferencias de UFT Connection Agent, en la extensión Unified Functional Testing Agent en Safari y en UFT.
	- <sup>n</sup> Asegúrese de que no está usando un número de puerto bloqueado por Safari. Contacte con el sitio de soporte de Apple para consultar la información sobre puertos restringidos o bloqueados.
- Si suprime manualmente la extensión Unified Functional Testing Agent de Safari o el panel de preferencias de UFT Connection Agent de *HP* de las preferencias del sistema, puede volver a instalarlas si reinstala UFT Connection Agent en el Mac.

Al reinstalar UFT Connection Agent se restablecen los valores predeterminados de sus preferencias. Asegúrese de actualizar las preferencias, si es necesario, para que se defina el número de puerto correcto en las preferencias del agente y en la extensión para Safari.

• Si activa los registros de la extensión UFT Safari y al guardar las preferencias la opción de registro se establece en OFF, compruebe el archivo SafariLog.log para obtener más información del problema.

Por ejemplo, el puerto que se utiliza para estos registros es **UFT-Mac communication port + 1**. Si este puerto está ocupado, se produce un error en el servicio del registrador remoto.